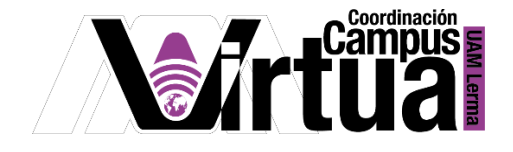

## ¿Cómo crear un Portafolio Digital?

## PASO 1. ACCEDER A XAHNI.

- Abrir un navegador con conexión a internet y hacer clic en el siguiente enlace: <http://xahni.ler.uam.mx/portal>
- Validarse en XAHNI utilizando la cuenta de acceso.

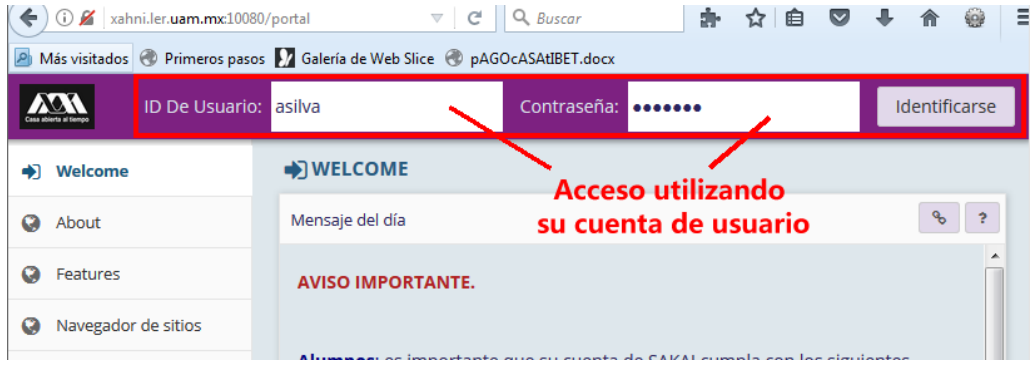

## PASO 2. CONFIGURAR EL PORTAFOLIO DIGITAL.

El portafolio digital es un mecanismo de almacenamiento privado, que permite al profesor almacenar sus documentos.

- Seleccionar el curso.
- Seleccionar "Carpeta personal".

P á g i n a 1 | 7

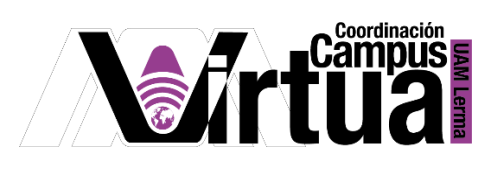

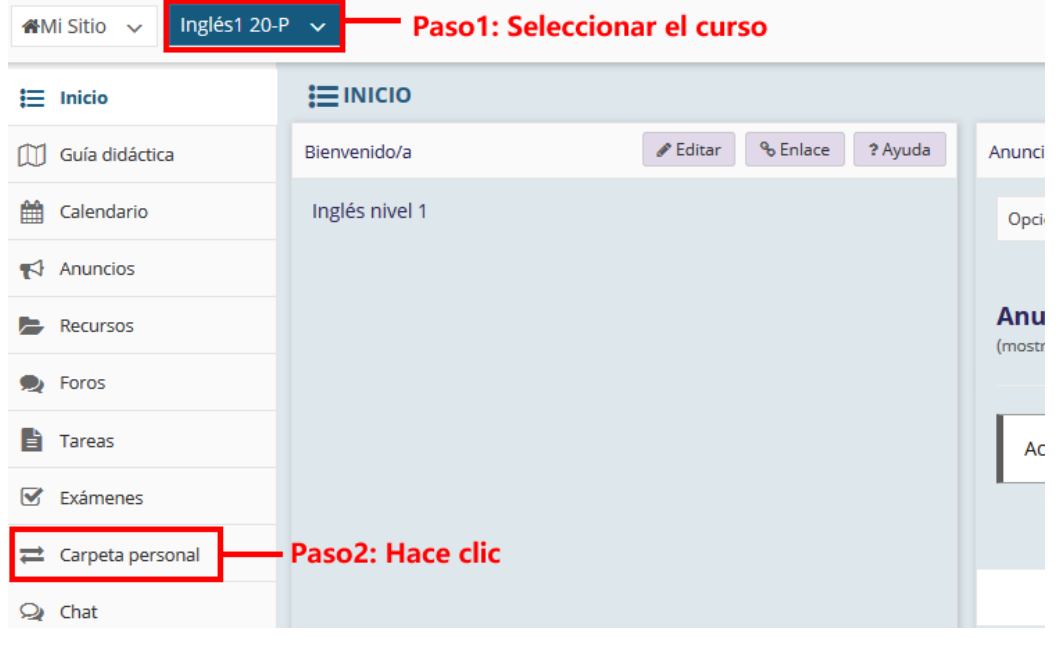

NOTA IMPORTANTE: En caso de no contar con la opción de "Carpeta personal".

Seleccionar "Información del sitio" y posteriormente hacer clic en "Editar Herramientas".

\_\_\_\_\_\_\_\_\_\_\_\_\_\_\_\_\_\_\_\_\_\_\_\_\_\_\_\_\_\_\_\_\_\_\_\_\_\_\_\_\_\_\_\_\_\_\_\_\_\_\_\_\_\_\_\_\_\_\_\_\_\_\_\_\_\_\_\_\_\_\_\_\_\_\_\_\_\_\_\_\_\_\_\_\_\_\_\_

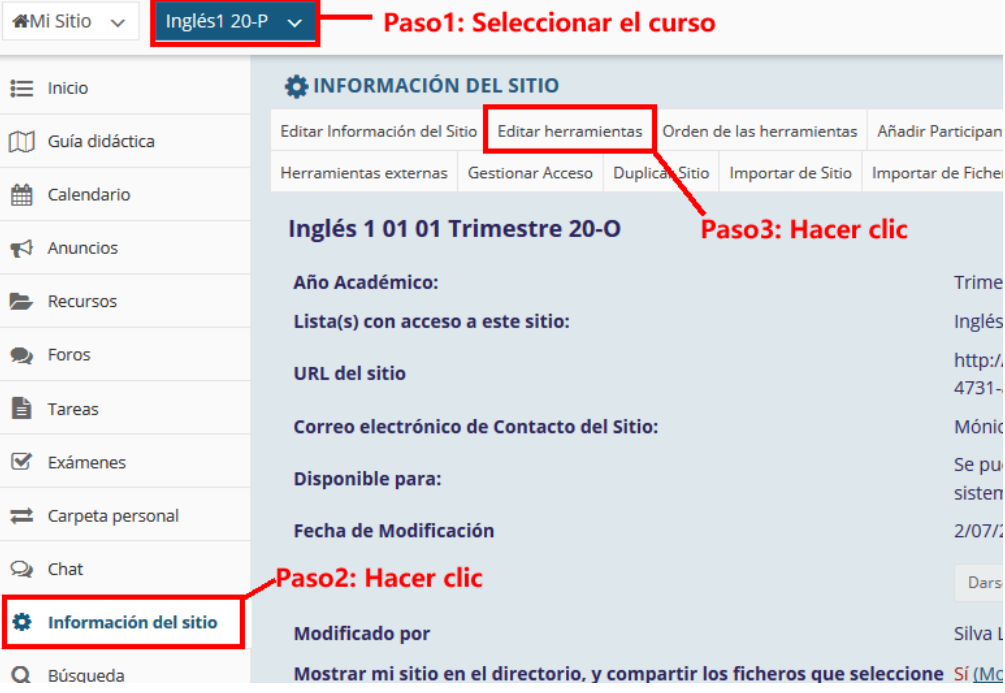

## P á g i n a 2 | 7

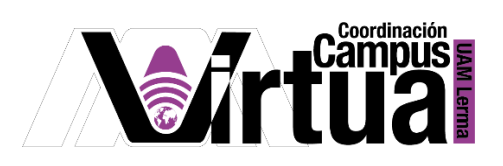

Seleccionar "Carpeta personal".<br>NE INFORMACIÓN DEL SITIO

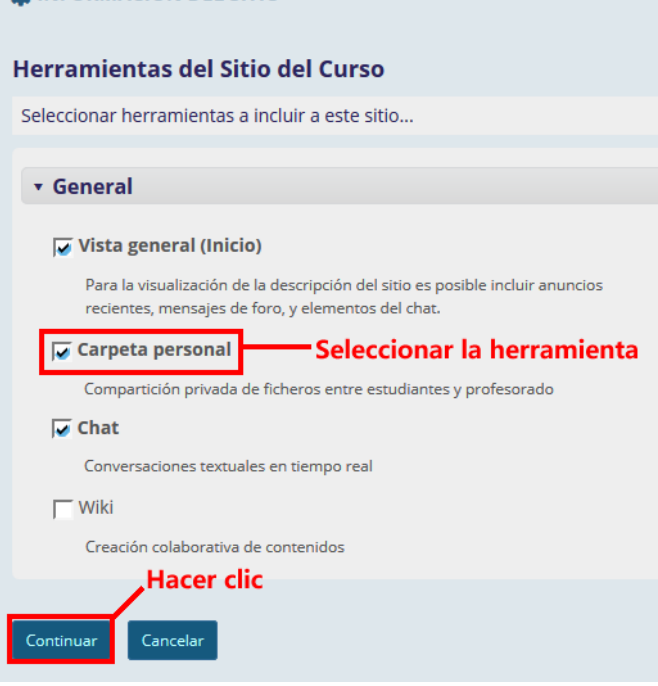

Concluir la configuración.

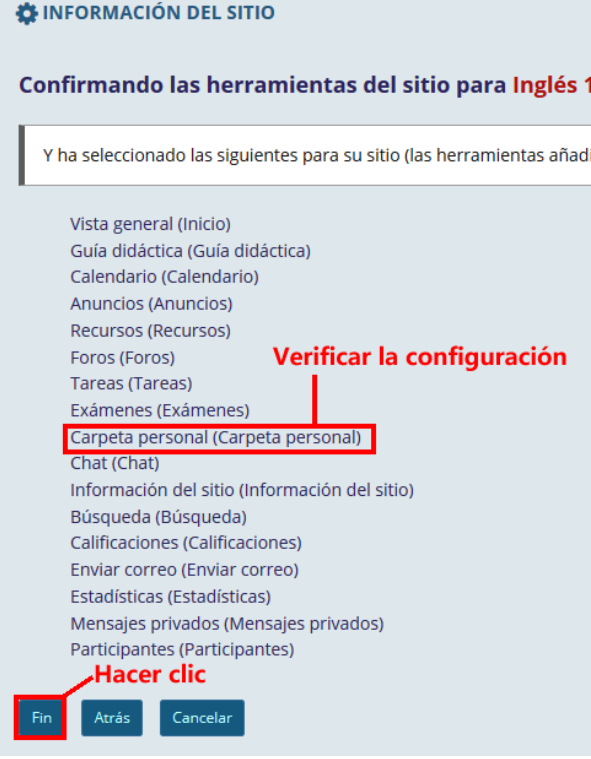

\_\_\_\_\_\_\_\_\_\_\_\_\_\_\_\_\_\_\_\_\_\_\_\_\_\_\_\_\_\_\_\_\_\_\_\_\_\_\_\_\_\_\_\_\_\_\_\_\_\_\_\_\_\_\_\_\_\_\_\_\_\_\_\_\_\_\_\_\_\_\_\_\_\_\_\_\_\_\_\_\_\_\_\_\_\_\_\_

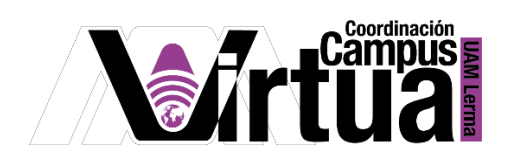

Se recomienda organizar el orden de las herramientas de Sakai.

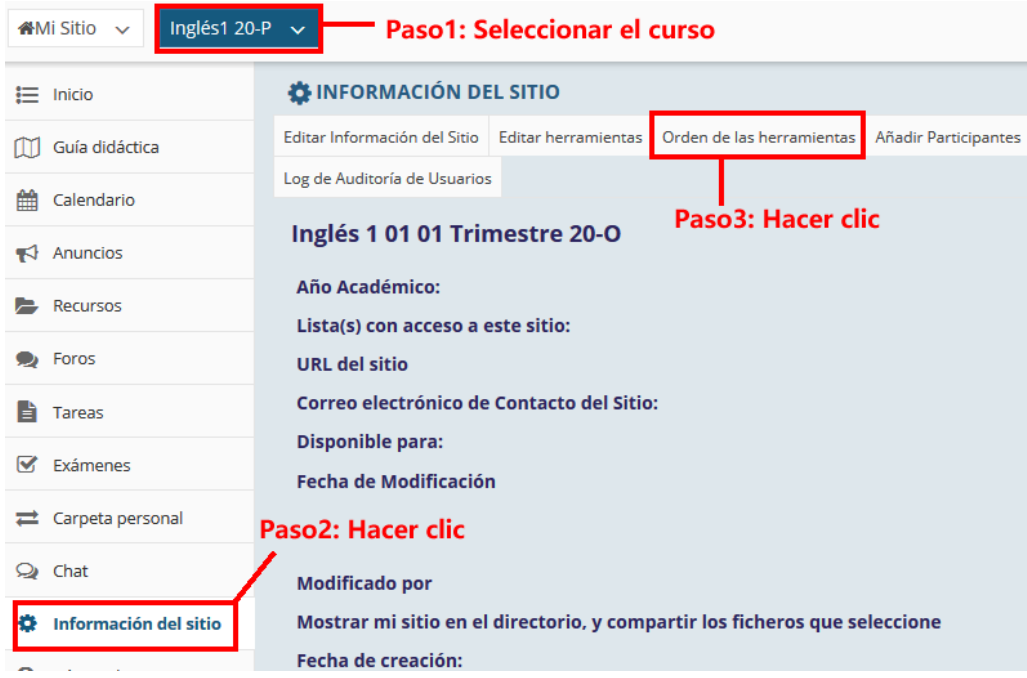

Ubicar el portafolio digital justo después de "Tareas".

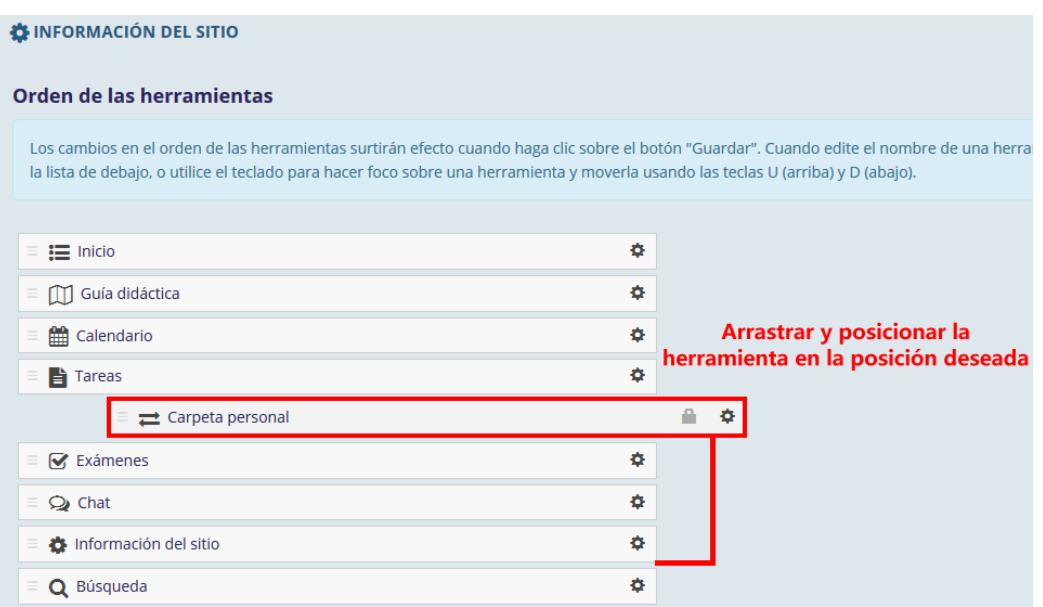

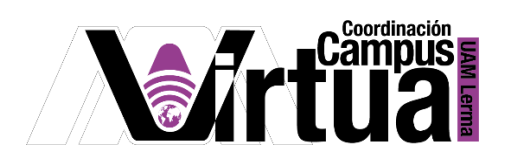

Seleccionar la opción para modificar el título de la herramienta.

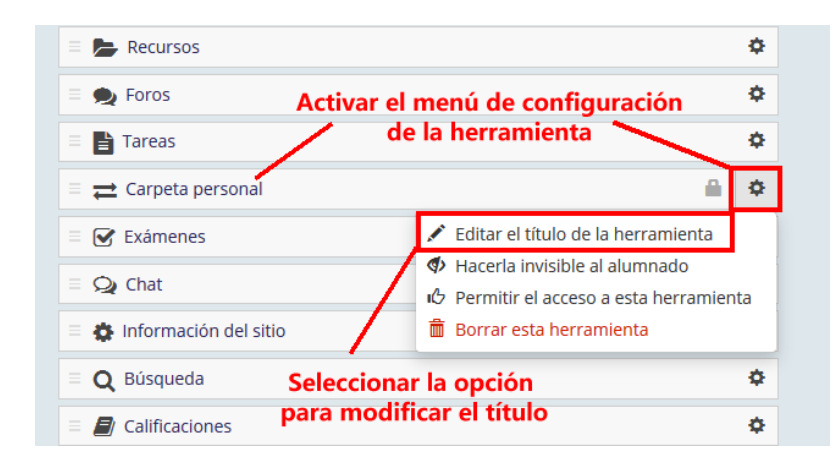

Cambiar el título por "Portafolio Digital" y guardar los cambios.

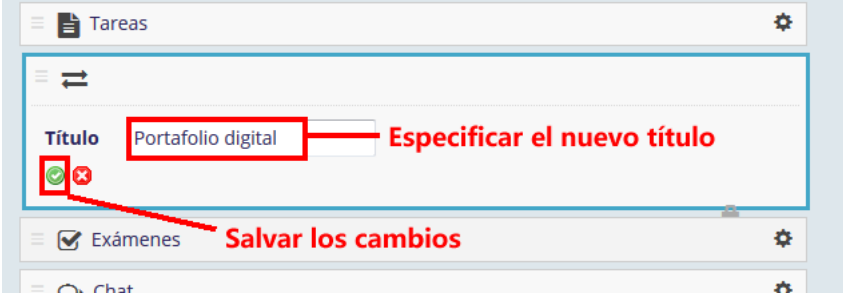

Sakai genera de forma automática una carpeta por cada alumno registrado en el curso.

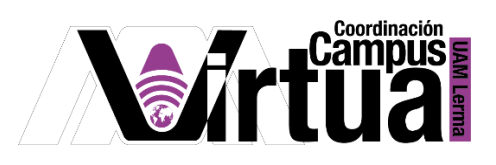

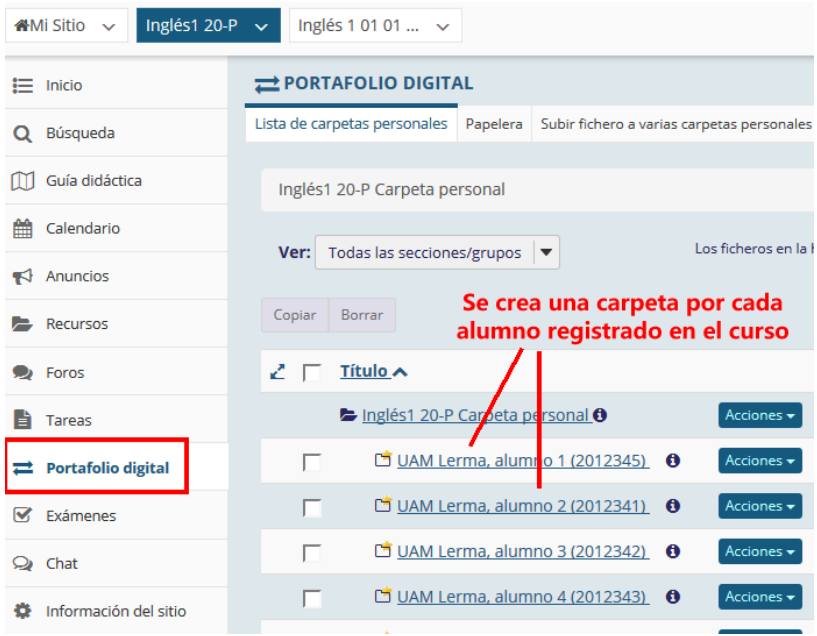

El profesor podrá realizar las siguientes acciones.

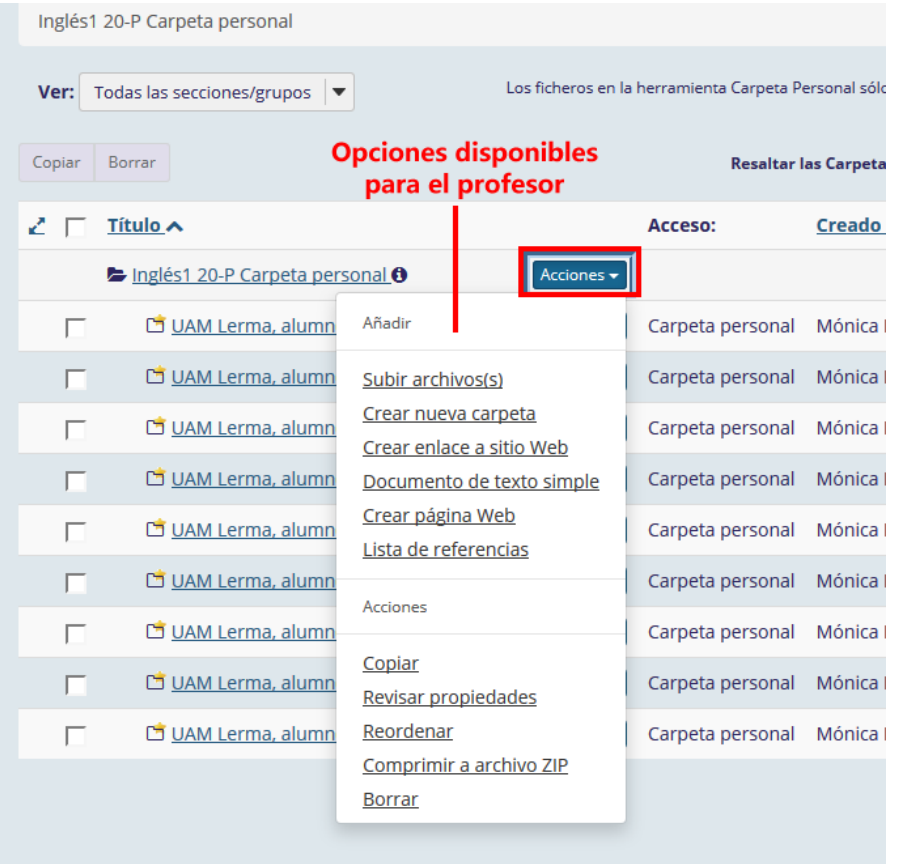

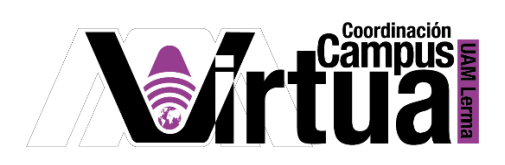

 Los alumnos podrá realizar las siguientes acciones en las carpetas o recursos que le pertenecen.

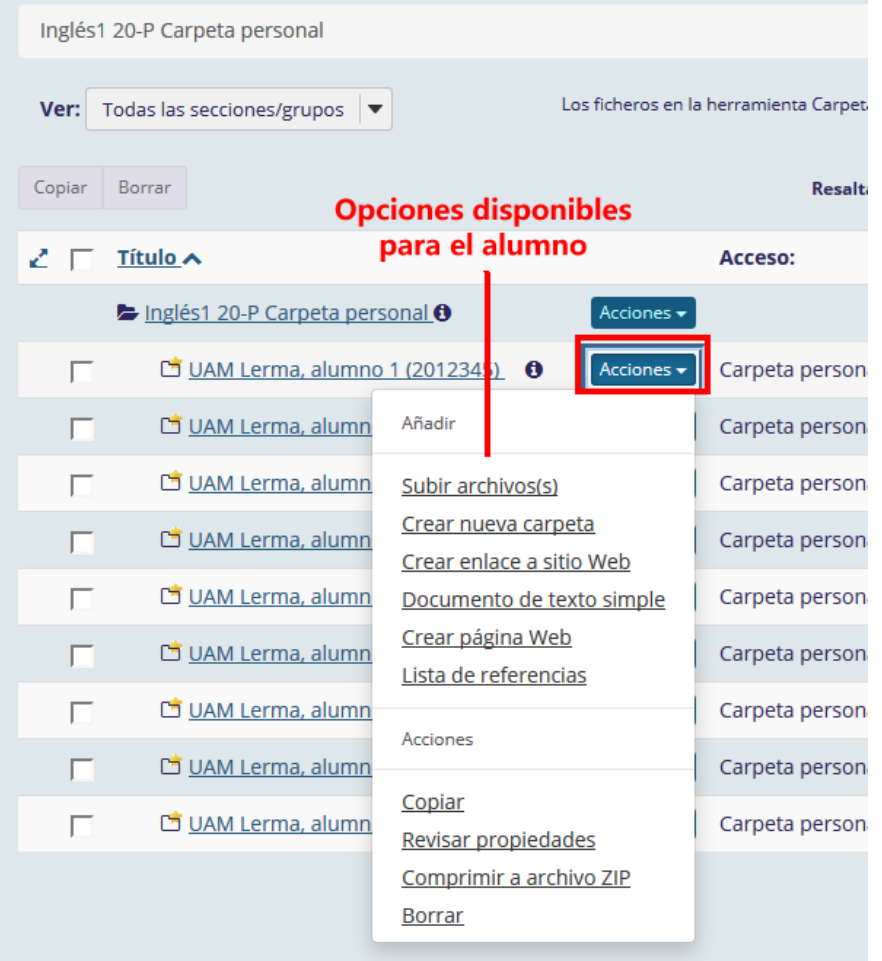

FIN